## Vejledning til Photofiltre nr.127

Side 1

En slags 3D tekst på et foto

Selvom der ikke direkte er en slags 3D funktion med tekst i Photofiltre 7, kan det godt lade sig gøre at lave noget der ligner

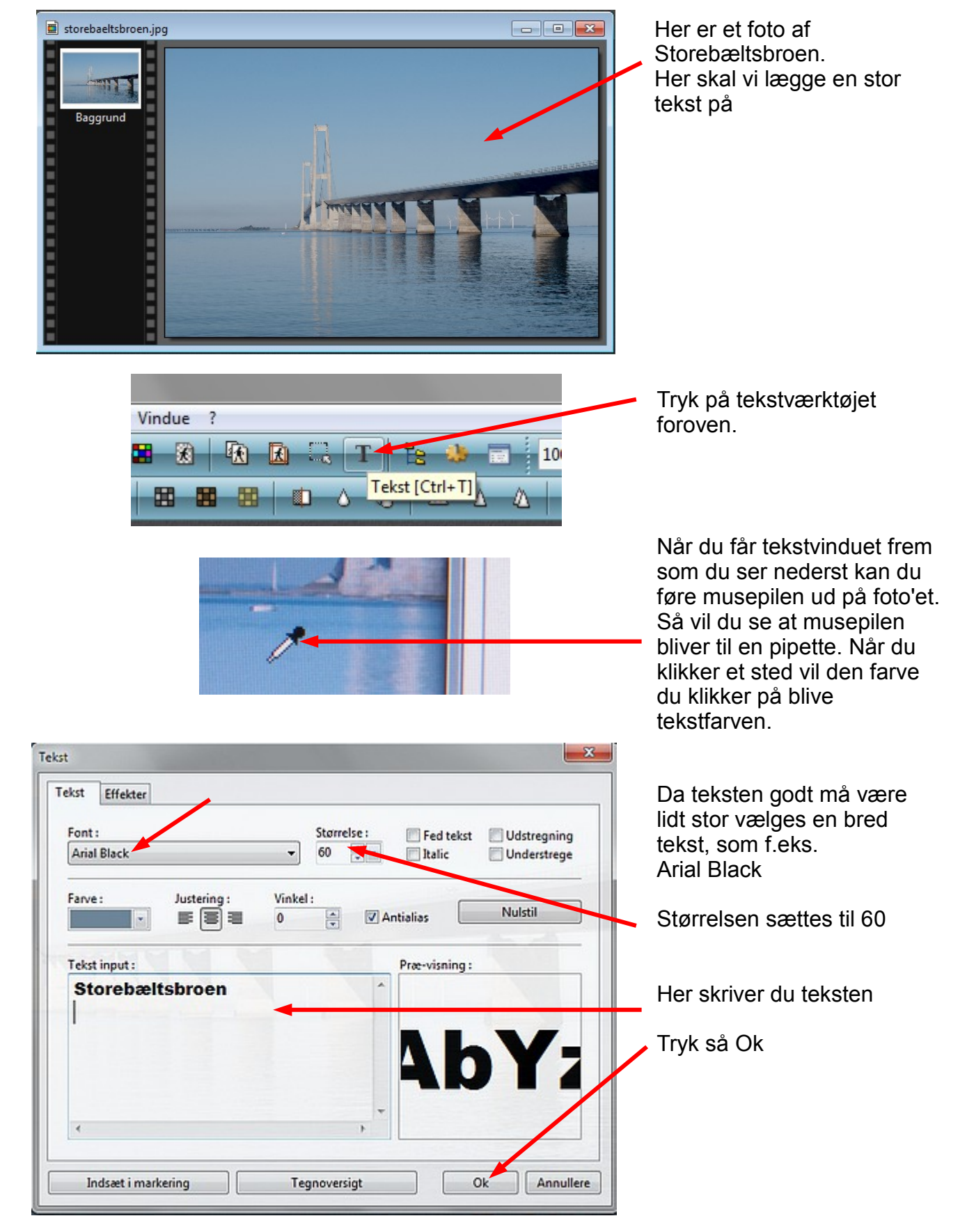

## Vejledning til Photofiltre nr.127 Side 2 En slags 3D tekst på et foto

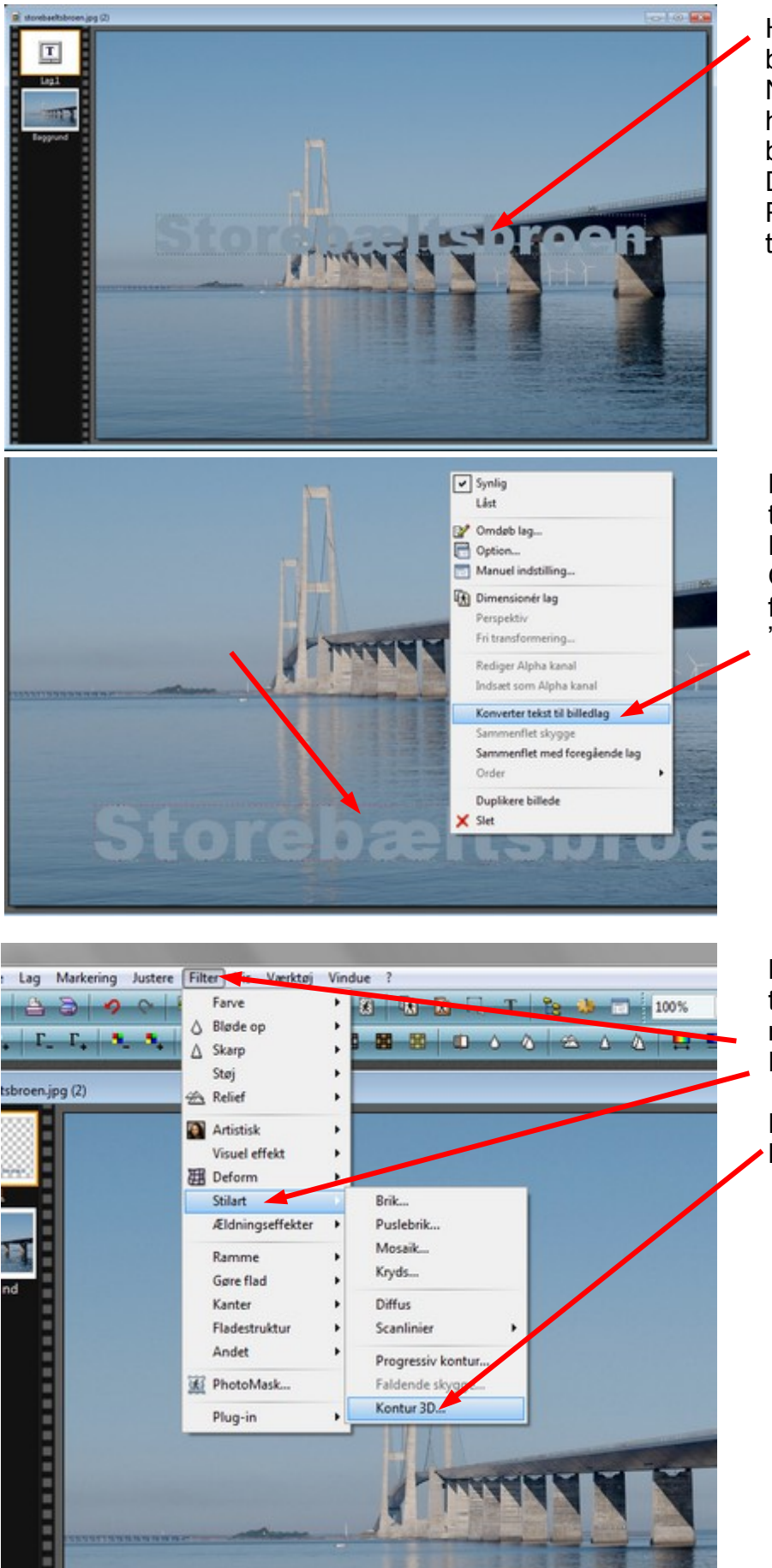

Her er teksten så sat ind på billedet som et lag 2. Nu skal den blot placeres hvor man vil ha' den på billedet. Du kan bruge piletasterne På tastaturet til at flytte tekstrammen

Nu fører du musen ind i tekstboksen HØJREKLIKKER Og i menuen der kommer frem vælger du "Konverter tekst til billedlag"

Når du har konverteret tekst til billedlag går du op i menuen foroven Filter og ned til Stilart

Her vælger du Kontur 3D

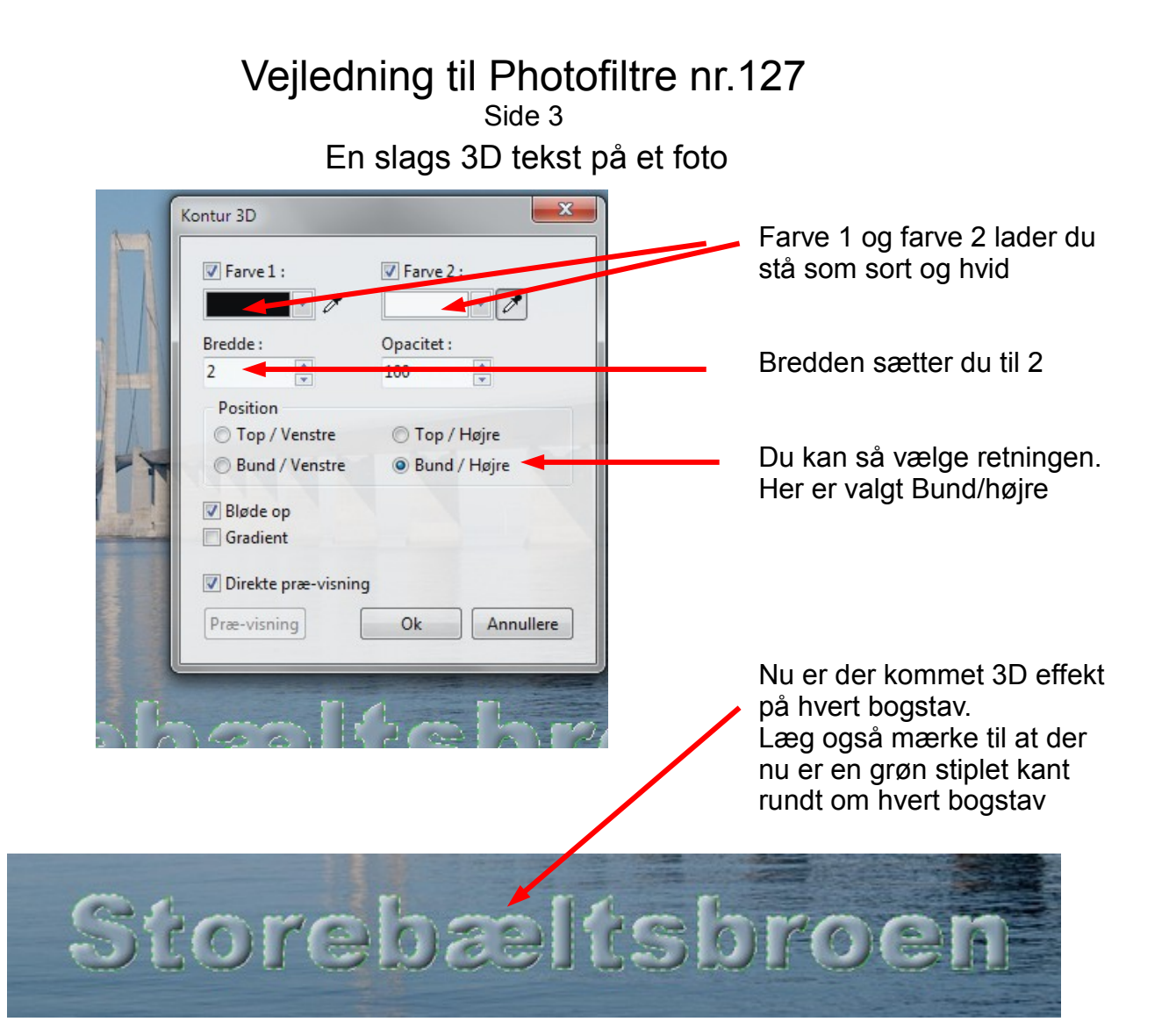

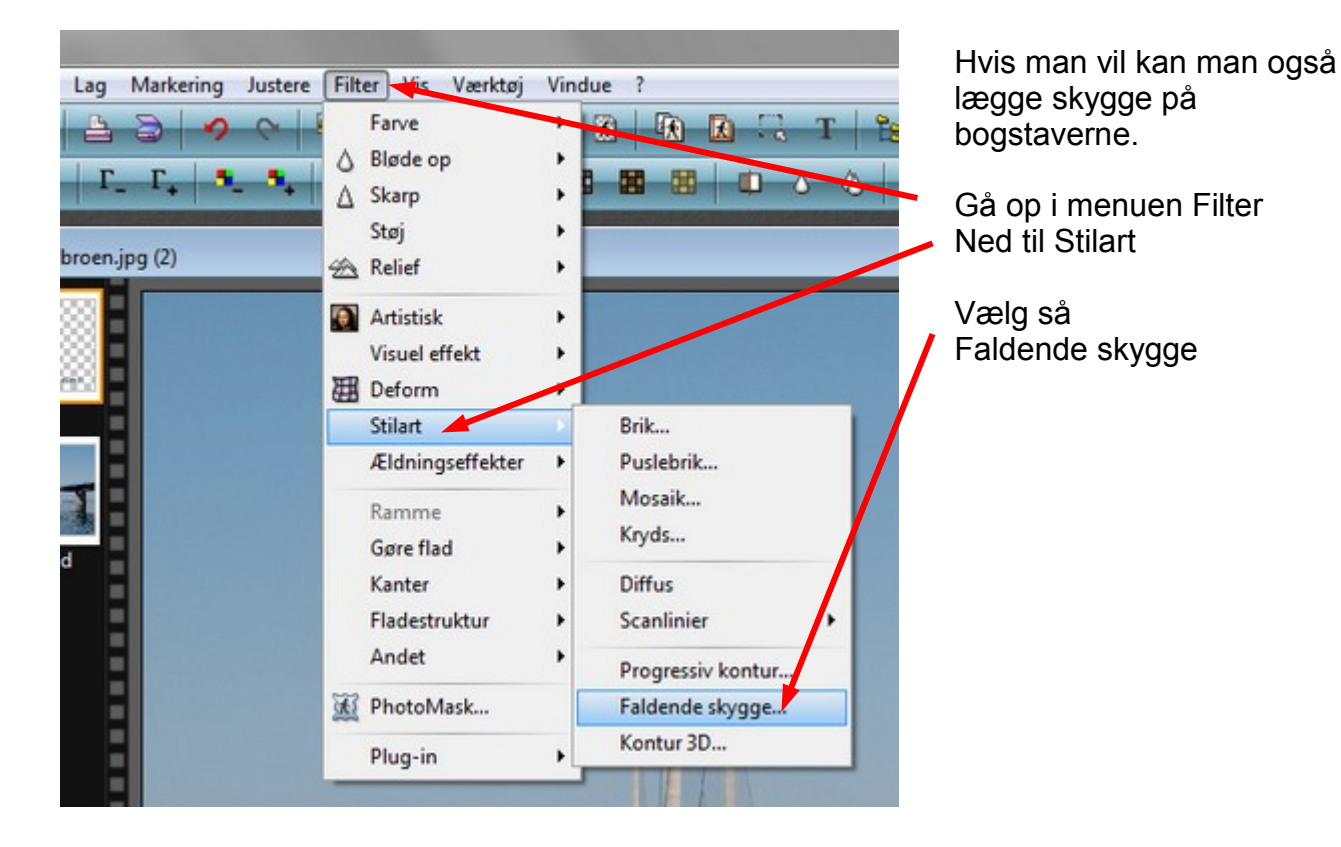

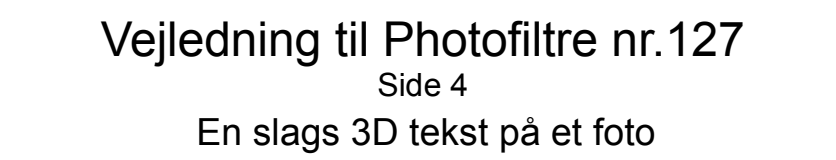

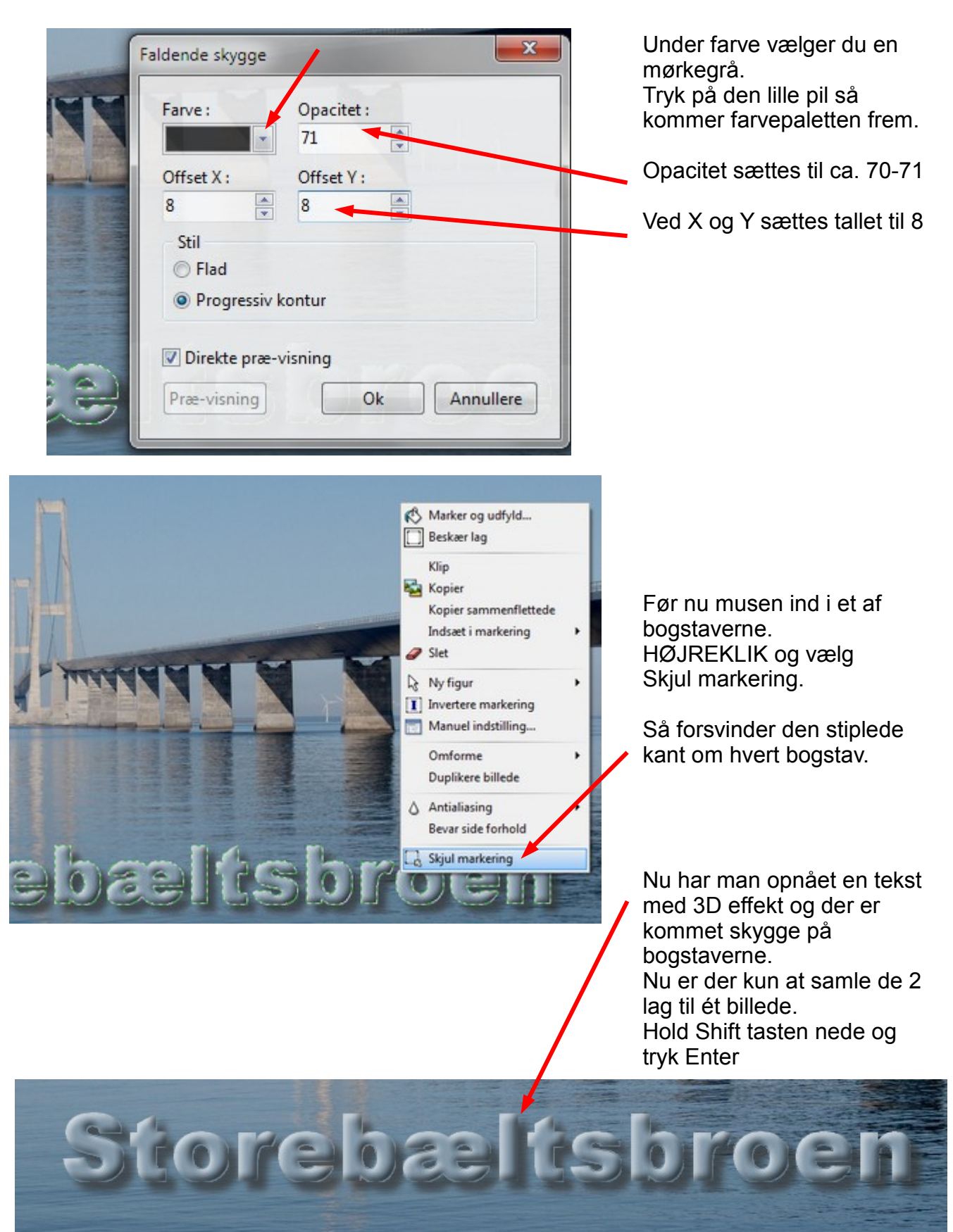

På sidste side kan du se hele billedet med tekst på.

Vejledning til Photofiltre nr.127 Side 5 En slags 3D tekst på et foto

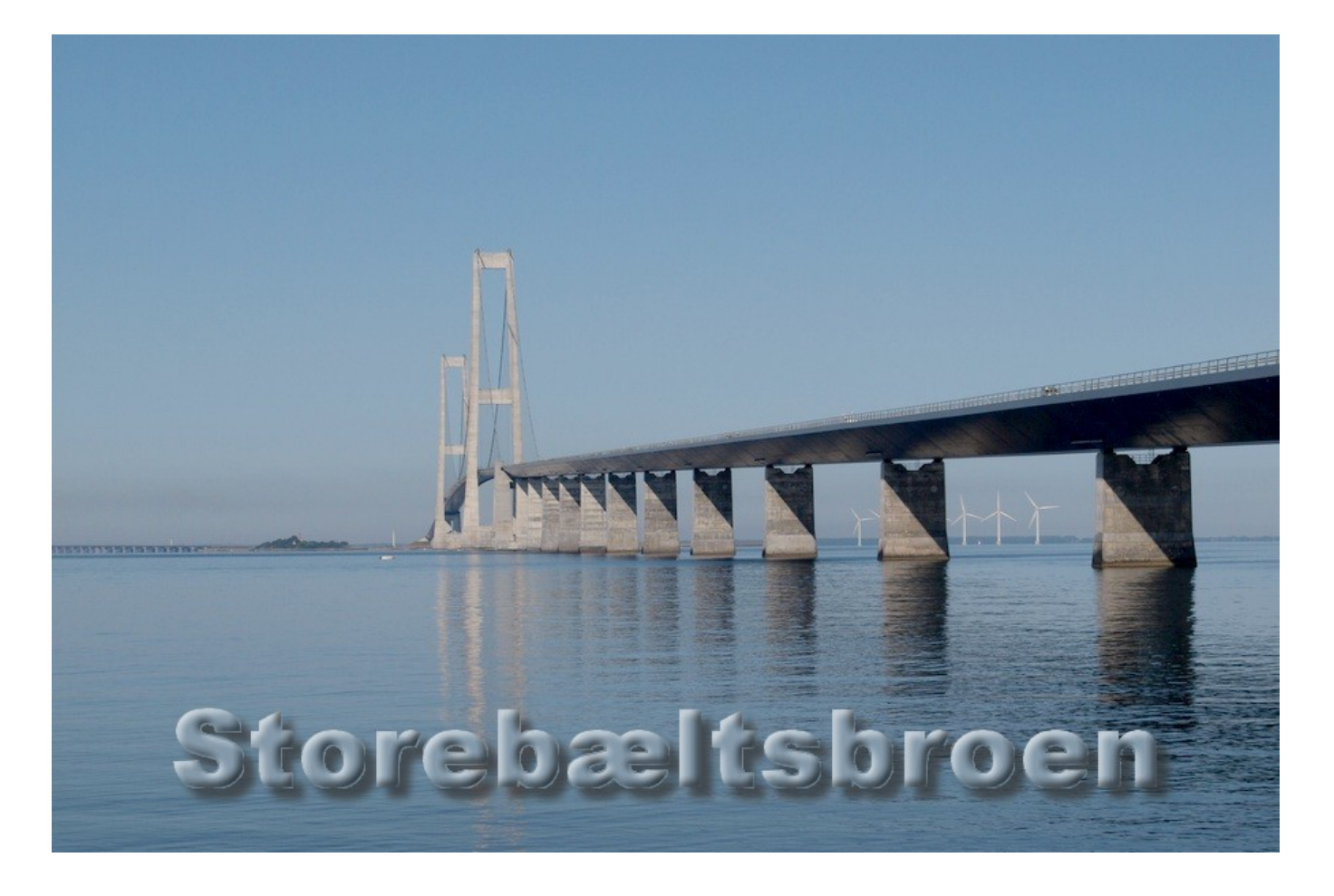

Vejledning til Photofiltre nr.127 Side 6 En slags 3D tekst på et foto